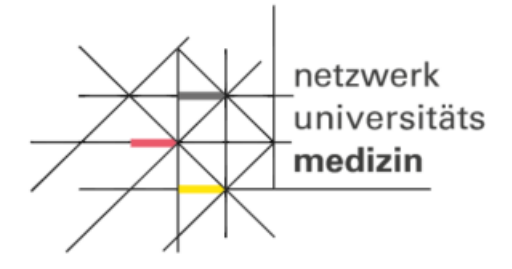

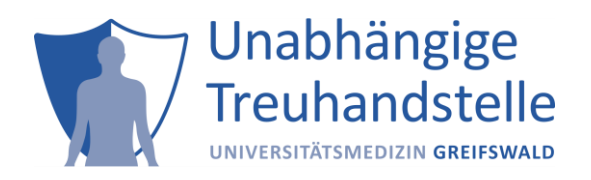

# Informationsblatt zu Client-Zertifikaten

**Um Ihren Zugang zur federated Trusted Third Party (fTTP) zu testen, können Sie Ihren Webbrowser benutzen. Damit stellen Sie sicher, dass Ihr Clientzertifikat und Ihre Zugangsdaten korrekt sind.**

### **Voraussetzungen:**

Ein Arbeitsplatzrechner benötigt:

- Microsoft Internet Explorer ab Version 8, Firefox ab Version 27 oder Chrome ab Version 30 und (mind.) Windows 7
- Die Ausführung von JavaScript muss im Browser aktiviert sein
- Hinsichtlich der zum Einsatz kommenden Verschlüsselungsverfahren für die Datenübertragung per Web-Browser sind Vorgaben der Datenschutzbeauftragten umzusetzen: Die Nutzung von TLS 1.2 ist erforderlich.

### **Installation des Client-Zertifikats im Browser**

Nachdem das Client-Zertifikat beantragt wurde, prüfen Mitarbeiter der THS Greifswald den Antrag und verschicken das Zertifikat an den Antragsteller.

Für die Installation des Client-Zertifikats in den Browsern Internet Explorer oder Chrome haben Sie folgende Optionen:

- die Installation über die Zertifikatverwaltung (certmgr.msc). Eine Anleitung dafür finden Sie unter [http://windows.microsoft.com/de-de/windows/import-export-certificates-private](http://windows.microsoft.com/de-de/windows/import-export-certificates-private-keys#1TC=windows-7)[keys#1TC=windows-7;](http://windows.microsoft.com/de-de/windows/import-export-certificates-private-keys#1TC=windows-7)
- die Installation durch den Zertifikatimport-Assistenten. Der Assistent öffnet sich automatisch, sobald Sie auf das erhaltene Client-Zertifikat einen Doppelklick ausgeführt haben. Hinweis: Wenn Sie im Zertifikatimport-Assistenten auf Durchsuchen klicken, um das Client-Zertifikat zu suchen, werden im Dialog Öffnen standardmäßig nur X.509-Zertifikate angezeigt. Möchten Sie einen anderen Zertifikattyp installieren, müssen Sie diesen im entsprechenden Auswahlfeld auswählen.

*Hinweis: Bitte beachten Sie, dass sich die Darstellung der Icons in Abhängigkeit von der Browserversion unterscheiden kann.*

Da der Mozilla Firefox Browser nicht den Zertifikatsspeicher von Windows benutzt, ist eine Firefoxspezifische Verfahrensweise zur Installation des Client-Zertifikates notwendig. Unter nachfolgendem Link finden Sie eine Installations- und Importanweisung: [http://security.ag](http://security.ag-nbi.de/Projekte/XMLSicherheitsdienste/Demonstrator/de/InstallCertFirefox.html)[nbi.de/Projekte/XMLSicherheitsdienste/Demonstrator/de/InstallCertFirefox.html](http://security.ag-nbi.de/Projekte/XMLSicherheitsdienste/Demonstrator/de/InstallCertFirefox.html)

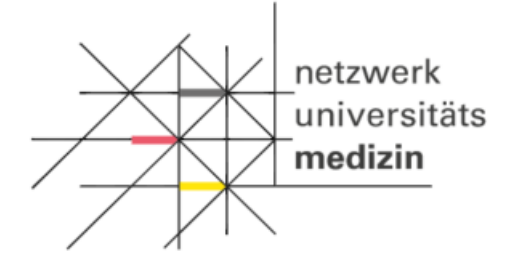

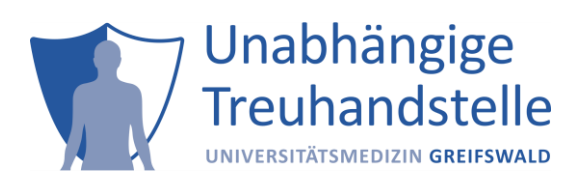

## **Testung der Client-Zertifikat-/IP-/Basic-Authentication-Freischaltung**

Öffnen Sie den Browser, für den das Zertifikat eingerichtet wurde, und führen Sie die nachfolgenden Schritte aus.

Rufen Sie in Ihren Webbrowser folgende Webseite für die Überprüfung des Client-Zertifikates auf: **<http://test-fttp-w.num.med.uni-greifswald.de/check> im Testsystem oder <http://fttp-w.num.med.uni-greifswald.de/check> im Produktivsystem.**

Wenn Sie folgenden Hinweis angezeigt bekommen, war der Test erfolgreich:

#### **ID-Management**

Sie wurden bei der Unabhängigen Treuhandstelle erfolgreich authentifiziert. Sie müssen nichts weiter tun.